# VxWorks-firmware verbeteren vanuit de console J.

## Inhoud

[Inleiding](#page-0-0) [Voorwaarden](#page-0-1) [Vereisten](#page-0-2) [Gebruikte componenten](#page-0-3) **[Conventies](#page-1-0)** [Ondersteunde versie](#page-1-1) [AP terugzetten op fabrieksstandaard](#page-1-2) [Upgradeprocedure](#page-1-3) [De versie Opstartblok bepalen](#page-1-4) [Upgradeprocedure](#page-2-0) [Beperkingen in VxWorks](#page-8-0) [Aandacht voor VXWorks-beveiliging](#page-8-1) [Gerelateerde informatie](#page-8-2)

## <span id="page-0-0"></span>**Inleiding**

Dit document illustreert de methoden die worden gebruikt om een access point (AP) te verbeteren dat de firmware van VxWorks door een console-verbinding voert. Deze methode is nuttig wanneer de gebruiker geen FTP server heeft of AP niet met een IP adres wordt gevormd waar een browser kan verbinden. Raadpleeg het gedeelte [Firmware](//www.cisco.com/en/US/docs/wireless/access_point/1200/vxworks/configuration/guide/bkscgc10.html#wp1015141) Updaten van [Firmware en Configuraties](//www.cisco.com/en/US/docs/wireless/access_point/1200/vxworks/configuration/guide/bkscgc10.html) voor aanwijzingen over het uitvoeren van een upgrade als firmware via een webbrowser of vanaf een bestandsserver.

## <span id="page-0-1"></span>Voorwaarden

#### <span id="page-0-2"></span>Vereisten

Er zijn geen specifieke vereisten van toepassing op dit document.

#### <span id="page-0-3"></span>Gebruikte componenten

De informatie in dit document is gebaseerd op versie 12.01T1 van VxWorks firmware versie 12.05. Deze upgrade gebruikt een AP van 1200 dat VxWorks firmware-afbeelding 12.01T1 draait.

Er is een AP firmware-beeldbestand nodig om firmware te verbeteren via de AP-console.

N.B.: Raadpleeg [Draadloze LAN-downloads](//tools.cisco.com/support/downloads/go/Redirect.x?mdfid=278875243) voor de nieuwste versies.

Het te downloaden bestand is één bestand (AP12xxxxxx.exe, een archief dat zelf wordt

geëxtraheerd).

Het bestand moet opnieuw worden geëxtraheerd, wat resulteert in een niet-gecomprimeerd afbeeldingsbestand (AP12xxxx.img).

Opmerking: Het .img-bestand is wat op het AP is geïnstalleerd, niet het .exe-bestand.

Er is een lineaire negen-pins seriële verlengkabel vereist om de COM1 of COM2 poort op de computer aan te sluiten op de console poort op de AP. Nadat de kabel is aangesloten, gebruikt u een terminal emulator (zoals Hyper Terminal) en stelt u de sessie met deze instellingen in:

- 9600 bps
- 8 gegevensbits
- Geen pariteit
- 1 stopcontact
- Geen (NONE) stroomregeling

De informatie in dit document is gebaseerd op de apparaten in een specifieke laboratoriumomgeving. Alle apparaten die in dit document worden beschreven, hadden een opgeschoonde (standaard)configuratie. Als uw netwerk live is, moet u de potentiële impact van elke opdracht begrijpen.

#### <span id="page-1-0"></span>**Conventies**

Raadpleeg [Cisco Technical Tips Conventions \(Conventies voor technische tips van Cisco\) voor](//www.cisco.com/en/US/tech/tk801/tk36/technologies_tech_note09186a0080121ac5.shtml) [meer informatie over documentconventies.](//www.cisco.com/en/US/tech/tk801/tk36/technologies_tech_note09186a0080121ac5.shtml)

#### <span id="page-1-1"></span>Ondersteunde versie

U moet VxWorks firmware versie 11.40T of hoger uitvoeren om VxWorks versie 12.05 te installeren.

## <span id="page-1-2"></span>AP terugzetten op fabrieksstandaard

Raadpleeg het [gedeelte Configuration](//www.cisco.com/en/US/docs/wireless/access_point/1200/vxworks/configuration/guide/bkscgc10.html) of [Managing Firmware and Configurations](//www.cisco.com/en/US/docs/wireless/access_point/1200/vxworks/configuration/guide/bkscgc10.html) als u de eenheid opnieuw op de standaard fabriek moet instellen.

### <span id="page-1-3"></span>Upgradeprocedure

De upgrade-procedure die in dit hoofdstuk wordt uitgelegd, is met betrekking tot de blokversie 0.05 op het AP. De procedure om de 12.01T1 firmware te verbeteren is hetzelfde, ongeacht de blokversie die op uw AP beschikbaar is.

#### <span id="page-1-4"></span>De versie Opstartblok bepalen

U moet de stekker uit het stopcontact halen en opnieuw aansluiten om het AP opnieuw op te starten. Dit bepaalt de blokversie die op uw AP beschikbaar is.

Als AP herstart, verschijnt de inleidende systeeminformatie. De versie van het laarsblok verschijnt in de derde regel van deze tekst en is Bootstrap Ver geëtiketteerd. Deze uitvoer toont de bootstrap System ID: 000ED77C343E Motherboard: IBM405 200MHz, 8192KB FLASH, 16384KB DRAM, Revision 00 Bootstrap Ver. 0.05: FLASH, CRC C5CA9B6B (OK) Initialization: OK

#### <span id="page-2-0"></span>Upgradeprocedure

Voltooi deze stappen om uw AP te verbeteren:

- 1. Wanneer de geheugenbestanden onder de kop Geheugen staan: Bestand, drukt u Ctrl-W binnen vijf seconden om het blokmenu te bereiken.
- 2. Druk op = (de verdeelsleutel voor gelijk teken) om naar het hoofdmenu te gaan.

```
c -- Copy file
f -- File dir
l -- downLoad file into DRAM
u -- Upload file
p -- xfer Protocol
n -- coNsole
r -- Run
s -- System info.
```
Opmerking: De menu's zijn hoofdlettergevoelig, en er is geen opdrachtmelding zoals in een Windows- of UNIX-opdrachtschaal.

3. Druk op **Ctrl-Z** om het verborgen herkenningsmenu weer te geven. Deze menu-items worden weergegeven:

```
U -- Upgrade bootstrap from file.
!--- FORMAT memory bank.
```
4. Druk op! (de uitroepteken toets, **Shift-1**) om de inhoud van het Flash geheugen te wissen en plaats te maken voor de nieuwe firmware.

*!--- FORMAT memory bank.*

- 5. Druk op 3 om de Flash-geheugenbank te selecteren. FORMAT Memory Bank:
	- 1 -- DRAM 2 -- Config **3 -- FLASH**
- 6. Druk op **Y** om <sub>FORMAT</sub> te bevestigen.**Waarschuwing:** met deze stap worden alle bestanden in de bank gewist.

**Y -- \*FORMAT\***

N -- CANCEL

Wanneer het Flash-geheugen is gewist, geeft het systeem de bijgewerkte inhoud van alle geheugentypen weer.

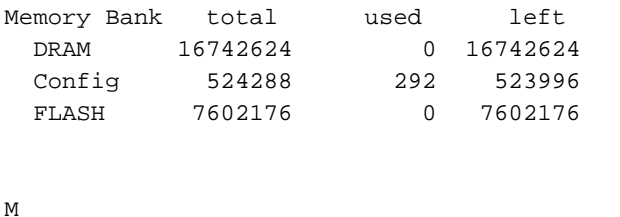

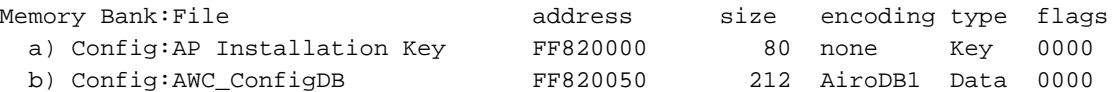

7. Kies een protocol voor bestandsoverdracht om het bestand te kunnen overdragen.Druk in het hoofdmenu op p om het overdrachtprotocol te selecteren.

```
c -- Copy file
f -- File dir
l -- downLoad file into DRAM
u -- Upload file
p -- xfer Protocol
n -- coNsole
r -- Run
s -- System info.
!--- FORMAT memory bank.
```
Druk op x om Xmodems te selecteren.

```
x -- Xmodem
```
- k -- 1K-Xmodem
- Stel het basistarief in op 15200 bps om de overdracht te versnellen. Voer de volgende 8. stappen uit:Druk in het hoofdmenu op n om de console te selecteren.

```
c -- Copy file
f -- File dir
l -- downLoad file into DRAM
u -- Upload file
p -- xfer Protocol
n -- coNsole
r -- Run
s -- System info.
!--- FORMAT memory bank.
```
Druk op b om de basissnelheid te wijzigen.

```
b -- Baud (all N/8/1)
e -- Echo test (<esc> stops)
o -- Output test (any key stops)
l -- LED test
```
Druk op g om de basissnelheid in te stellen op 15200 bps.

 $a - 4800$  $b$  -- 9600 c -- 19200 d -- 28800 e -- 38400 f -- 57600 **g -- 115200**

Zodra de snelheid van de console wordt gewijzigd, gaat de communicatie met de AP verloren.

- 9. Reset de snelheid van het eindprogramma om de communicatie te herstellen.Koppel het terminalprogramma los.Verander zijn verbindingseigenschappen tot 15200 bps.Sluit het terminalprogramma opnieuw aan.
- 10. Druk op de toets Esc om terug te keren uit de menuboom en terug te keren naar het hoofdmenu van AP.

```
a - 4800b -- 9600
c -- 19200
d - 28800e -- 38400
f -- 57600
q -- 115200
b -- Baud (all N/8/1)
e -- Echo test (<ESC> stops)
o -- Output test (any key stops)
```

```
l -- LED test
c -- Copy file
f -- File dir
l -- downLoad file into DRAM
u -- Upload file
p -- xfer Protocol
n -- coNsole
r -- Run
s -- System info.
!--- FORMAT memory bank.
```
Opmerking: Gebruik de [niet-gecomprimeerde firmware-bestanden](#page-0-1) (de .img-bestanden) voor de bestandsoverdracht in de volgende stappen. Raadpleeg [Draadloze LAN-downloads](//tools.cisco.com/support/downloads/go/Redirect.x?mdfid=278875243) om AP-afbeeldingen te downloaden.

11. Druk op I (kleine letters L) om het AP in te stellen om het bestand te ontvangen.

```
l
Using Xmodem
(type <Ctrl-X> to cancel)
CCC
```
12. Voer deze stappen uit om het firmware-bestand via Xmodems te ontvangen. N.B.: Dit document gaat ervan uit dat u Hyper-terminal gebruikt voor uw upgradeproces via een console.Klik op het tabblad Overzetten op de menubalk in het venster Hyper Terminal.Kies het tabblad Bestand in het pop-upvenster.Selecteer onder het venster Bestand verzenden de gewenste bestandsindeling voor het gewenste afbeeldingsbestand (img) waarvoor deze AP moet worden bijgewerkt. U had dit [ongecomprimeerde beeldbestand](#page-0-1) al op uw pc moeten downloaden.Kies Xmodems als uw protocol dat wordt gebruikt om het bestand naar

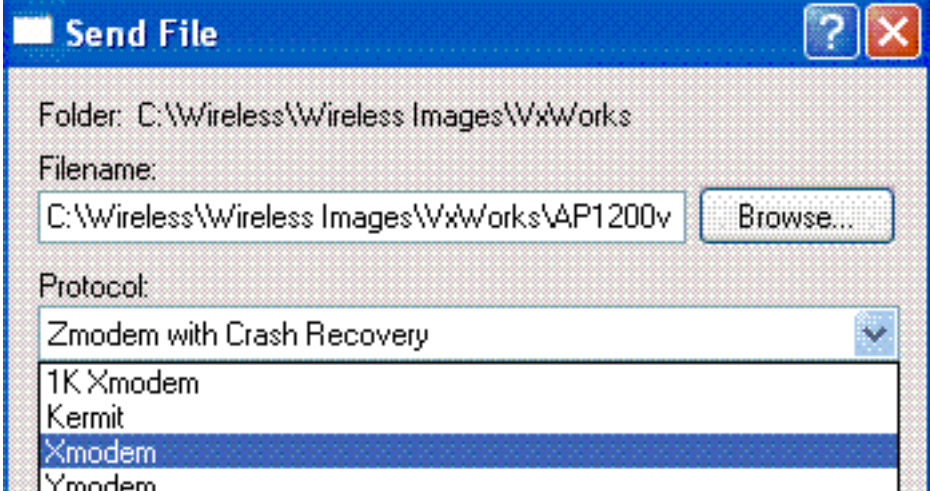

de AP te verzenden. Ymodem

13. Nu start de bestandsoverdracht via Xmodemprotocol. Zo ziet het Xmodemoverdrachtvenster er

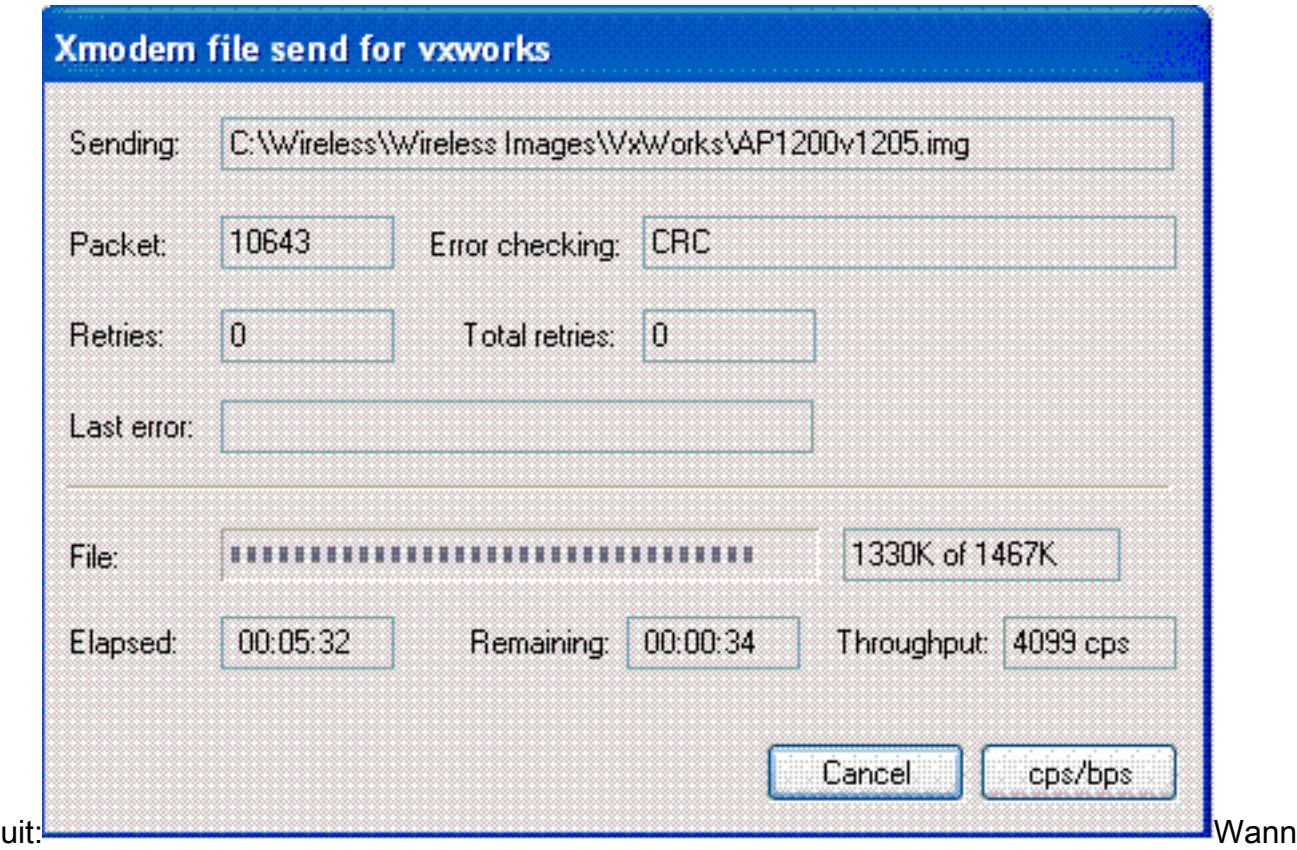

eer de overdracht is voltooid, geeft het systeem de bijgewerkte inhoud van alle geheugentypen weer.N.B.: In deze uitvoer toont het systeem de nieuwe opgewaardeerde firmware versie 12.05 (Verhoogd in Bold).

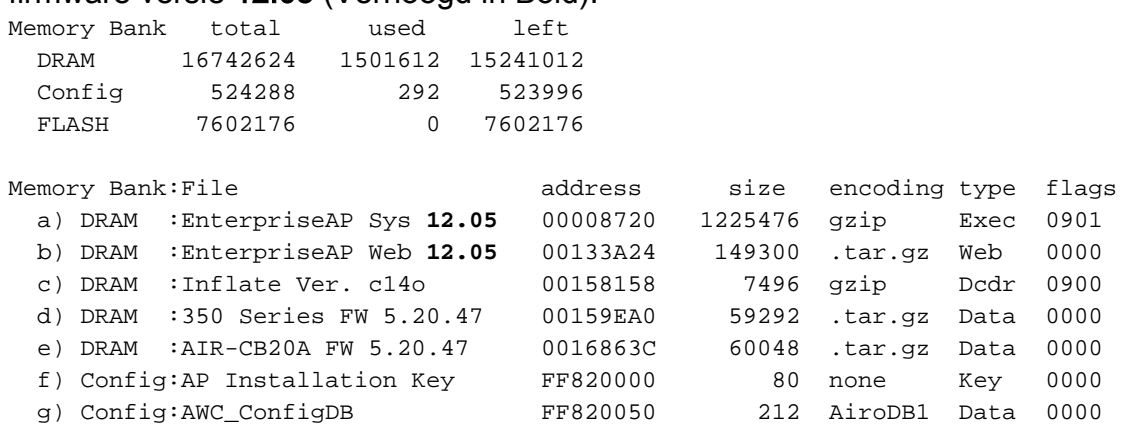

14. Stel de basisopslagsnelheid van de console terug naar 9600 bps om de kans op fouten of problemen na de bestandsoverdracht te verminderen.Druk op n om de console in het hoofdmenu te selecteren.

```
c -- Copy file
f -- File dir
l -- downLoad file into DRAM
u -- Upload file
p -- xfer Protocol
n -- coNsole
r -- Run
s -- System info.
!--- FORMAT memory bank.
```
Druk op b om de basissnelheid te wijzigen.

**b -- Baud (all N/8/1)** e -- Echo test (<esc> stops) o -- Output test (any key stops) l -- LED test

Druk op b om de basissnelheid terug te brengen naar 9600 bps.

- $a - 4800$
- **b -- 9600**
- c -- 19200  $d - 28800$
- e -- 38400
- f -- 57600
- $q$  -- 115200

Zodra de snelheid van de console wordt gewijzigd, gaat de communicatie met de AP verloren.

- 15. Reset de snelheid van het eindprogramma om de communicatie te herstellen.Koppel het terminalprogramma los.Verander zijn verbindingseigenschappen tot 9600 bps.Sluit het terminalprogramma opnieuw aan.
- 16. Druk op de toets Esc om terug te keren uit de menuboom en terug te keren naar het hoofdmenu van AP.

```
a - 4800b -- 9600
c -- 19200
d -- 28800
e -- 38400
f -- 57600
g -- 115200
b -- Baud (all N/8/1)
e -- Echo test (<ESC> stops)
o -- Output test (any key stops)
l -- LED test
c -- Copy file
f -- File dir
l -- downLoad file into DRAM
u -- Upload file
p -- xfer Protocol
n -- coNsole
r -- Run
s -- System info.
 !--- FORMAT memory bank.
```
17. Verplaats elk bestand één voor één handmatig van DRAM naar Flash.Druk op c om een kopie te starten.

```
c -- Copy file
f -- File dir
l -- downLoad file into DRAM
u -- Upload file
p -- xfer Protocol
n -- coNsole
r -- Run
s -- System info.
!--- FORMAT memory bank.
```
Druk op 3 om het Flash-geheugen als de doelbank te kiezen.

Copy Into Bank:

 $1$  -- DRAM 2 -- Config **3 -- FLASH**

Druk op een knop om het eerste te kopiëren bestand te selecteren.

File To Copy:

**a -- EnterpriseAP Sys 12.05** b -- EnterpriseAP Web 12.05 c -- Inflate Ver. c14o d -- 350 Series FW 5.20.47 e -- AIR-CB20A FW 5.20.47 f -- AP Installation Key g -- AWC\_ConfigDB *!--- Choose* **a** to copy the first file, **EnterpriseAP Sys 12.05**, !--- from DRAM into Flash.

Nadat het bestand van DRAM naar Flash is gekopieerd, de bijgewerkte inhoud van de weergave van het bestandssysteem. Merk op dat hetzelfde bestand zich in zowel DRAM als Flash bevindt.

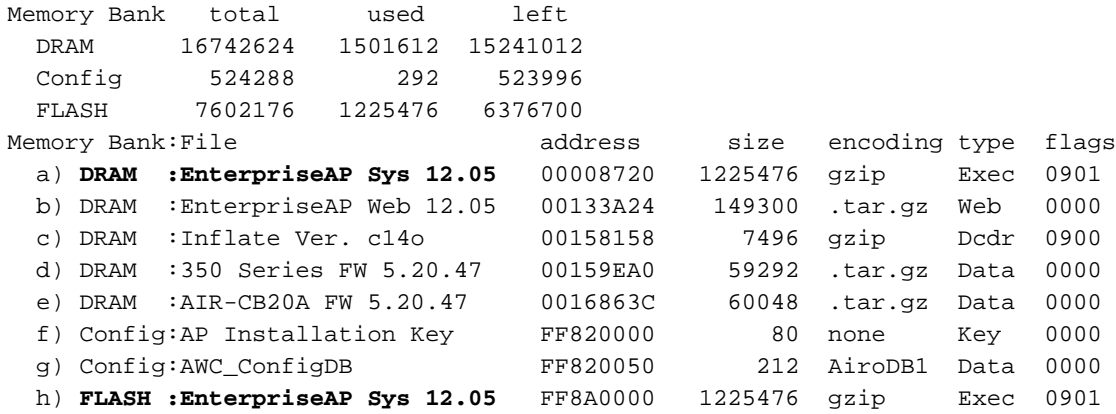

Herhaal stap 18a tot en met 18c totdat alle bestanden die in DRAM zijn opgenomen ook in het Flash geheugen zijn opgenomen.

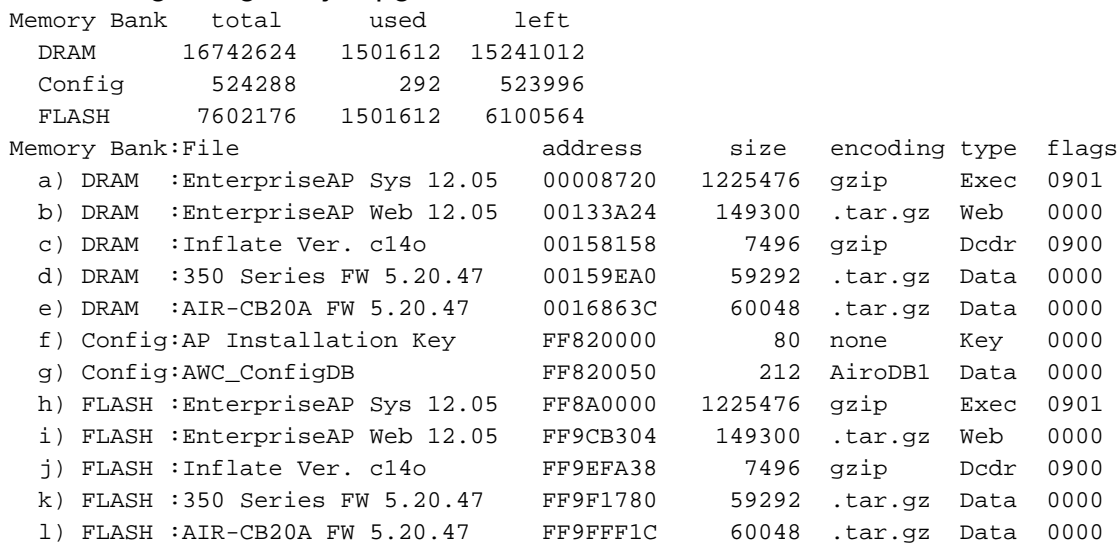

18. Nadat alle bestanden zijn gekopieerd naar een Flash geheugen, selecteert u de stroom om het AP opnieuw op te starten (schakelt u het uit en schakelt u het weer in).

Testing DRAM... (press <esc> to bypass) Testing DRAM... (press <esc> to bypass) DRAM OK Power-on reset. Copyright 1996-2000 Cisco Systems, Inc. Copyright 1984-2000 Wind River Systems, Inc. System ID: 000ED77C343E Motherboard: IBM405 200MHz, 8192KB FLASH, 16384KB DRAM, Revision 00 Bootstrap Ver. 0.05: FLASH, CRC C5CA9B6B (OK) Initialization: OK ..........

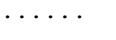

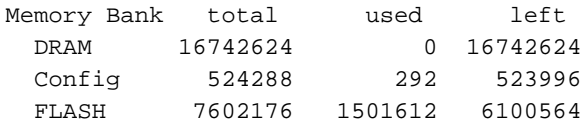

De versie van de nieuwe firmware wordt weergegeven in het Flash geheugen.

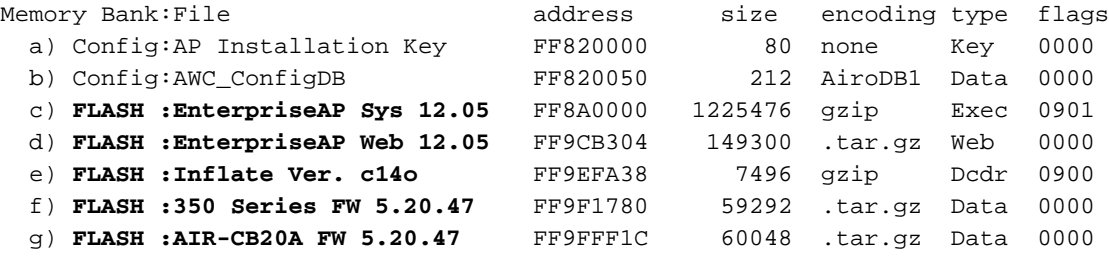

Inflating "EnterpriseAP Sys 10.12"...

- 19. Wanneer het opstartproces is voltooid en het hoofdmenu verschijnt, drukt u op H om het startmenu te zien.
- Controleer dat AP nu de nieuwe versie van de firmware draait. 20. AP1200-ed708a [Cisco 1200 Series AP **12.05**] Uptime: 00:01:56

## <span id="page-8-0"></span>Beperkingen in VxWorks

De VxWorks-firmware ondersteunt 802.11g niet. Hiertoe moet het AP worden bijgewerkt tot een minimum van 12.2(13)JA versie. AP moet dus worden bijgewerkt naar Cisco IOS® om radio 802.11g te ondersteunen.

### <span id="page-8-1"></span>Aandacht voor VXWorks-beveiliging

Wanneer een VxWorks-gebaseerde Aironet AP start en op het moment van deze start, als er een reset optreedt tijdens het interval tussen wanneer het softwarebeeld met succes wordt opgepompt en wanneer de LAN- en radiostuurprogramma's laden, verliest het apparaat zijn configuratiebestanden. Vervolgens herstelt het apparaat de standaardinstelling van de fabriek tijdens het opnieuw laden. Op het opnieuw laden keert AP terug naar de standaard Service Set Identification (SSID), tsunami, en open authenticatie. Daarom staat een dergelijke AP ongeauthenticeerde draadloze cliënten toe om tot het netwerk toegang te hebben

Om deze veiligheidsimpact te verminderen, als AP op een haven van de switch is die 802.1q trunking kan steunen, kan de haven worden gevormd om netwerktoegang voor het inheemse VLAN te weigeren. Dit voorkomt dat AP wordt beheerd, en AP kan worden gevormd om draadloze toegang tot gelabelde VLANs toe te staan. Dus wanneer AP in gebreke blijft, worden zijn nietgeauthentiseerde draadloze cliënten in het inheemse VLAN gezet en bij de haven van de switch geblokkeerd.

### <span id="page-8-2"></span>Gerelateerde informatie

- [Wachtwoordherstelprocedure voor Cisco Aironet-apparatuur](//www.cisco.com/en/US/products/hw/wireless/ps430/products_password_recovery09186a00800949d0.shtml?referring_site=bodynav)
- [Cisco Aironet 340 Series configuratiegids](//www.cisco.com/en/US/products/hw/wireless/ps441/products_installation_and_configuration_guides_list.html?referring_site=bodynav)
- [Draadloze LAN-downloads](//tools.cisco.com/support/downloads/go/Redirect.x?mdfid=278875243&referring_site=bodynav)
- [Firmware en configuraties beheren](//www.cisco.com/en/US/docs/wireless/access_point/350/configuration/guide/ap35ch10_ps458_TSD_Products_Configuration_Guide_Chapter.html?referring_site=bodynav)
- [Releaseopmerkingen van Cisco Aironet 1200 Series access points voor gebruik van VXWorks](//www.cisco.com/en/US/docs/wireless/access_point/1200/vxworks/release/notes/rn1205.html?referring_site=bodynav) [firmware versie 12.0](//www.cisco.com/en/US/docs/wireless/access_point/1200/vxworks/release/notes/rn1205.html?referring_site=bodynav)
- [Releaseopmerkingen van Cisco Aironet 1200 Series access points die firmware versie](//www.cisco.com/en/US/docs/wireless/access_point/1200/vxworks/release/notes/rn1201t1.html?referring_site=bodynav) [12.01T1 uitvoeren](//www.cisco.com/en/US/docs/wireless/access_point/1200/vxworks/release/notes/rn1201t1.html?referring_site=bodynav)
- <u>[Snelle startgids voor Cisco Aironet 1200 Series access points voor gebruik van VXWorks](//www.cisco.com/en/US/docs/wireless/access_point/1200/vxworks/quick/guide/12KDBQSG.html?referring_site=bodynav)</u> **[software](//www.cisco.com/en/US/docs/wireless/access_point/1200/vxworks/quick/guide/12KDBQSG.html?referring_site=bodynav)**
- [Cisco Aironet 1200 Series access point softwareconfiguratie voor VXWorks](//www.cisco.com/en/US/docs/wireless/access_point/1200/vxworks/configuration/guide/ap120scg.html?referring_site=bodynav)
- [Technische ondersteuning en documentatie Cisco Systems](//www.cisco.com/cisco/web/support/index.html?referring_site=bodynav)